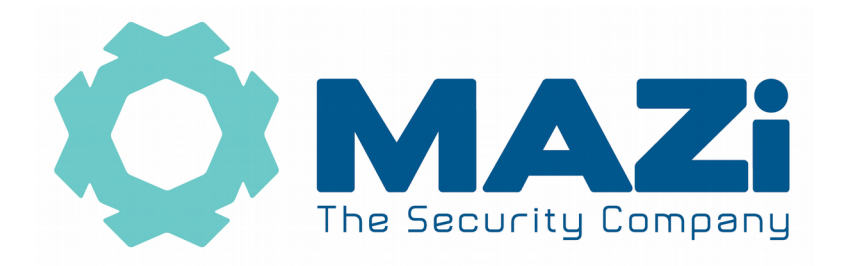

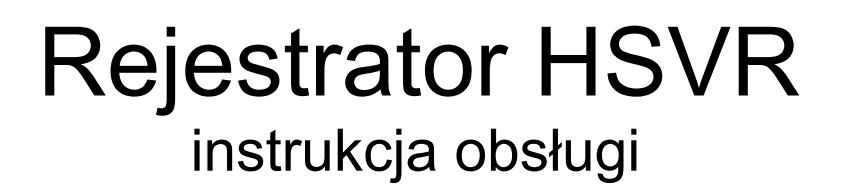

**Nowa polityka bezpieczeństwa – aktywacja rejestratora oraz zasady odblokowania rejestratora w razie zapomnienia hasła.**

**Bezwzględnie zachowaj plik GUID oraz nadaj pytania zabezpieczające – tylko wtedy masz możliwość szybkiego odblokowanie rejestratora w przypadku zapomnienia hasła administratora.**

**Czytaj – strona 5 – punkt 2 !!**

**Zapisz hasło administratora i przechowuj je w bezpiecznym miejscu.**

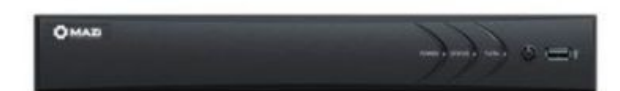

wersja 2.2

Rejestratory HSVR-04MT, HSVR-08MT, HSVR-16MT, HSVR-04LT, HSVR-08LT, HSVR-16LT, HSVR-32LT HSVR-04HT, HSVR-08HT, HSVR-16HT, HSVR-32HT

## **Szybki start – strona 4.**

Wszelkie uwagi i poprawki prosimy zgłaszać na adres: [cctv@gde.pl](mailto:cctv@gde.pl)

Ze względu na doskonalenie urządzeń i oprogramowania możliwe jest pojawienie się nowych funkcji nieujętych w niniejszej instrukcji.

**Najnowszą wersja tej instrukcji znajduje się na stronie [http://www.gde.pl/Do\\_pobrania/](http://www.gde.pl/Do_pobrania/) - dział Rozwiązania IP MAZi.**

#### **Pozbywanie się starych urządzeń elektrycznych**

To urządzenie jest oznaczone zgodnie z Ustawą o zużytym sprzęcie elektrycznym i elektronicznym symbolem przekreślonego kontenera na odpady. Takie oznakowanie informuje, że sprzęt ten, po okresie jego użytkowania nie może być umieszczany łącznie z innymi odpadami pochodzącymi z gospodarstwa domowego. Użytkownik jest zobowiązany do oddania go prowadzącym zbieranie zużytego sprzętu elektrycznego i elektronicznego. Prowadzący zbieranie, w tym lokalne punkty zbiórki, sklepy oraz gminne jednostki, tworzą odpowiedni system umożliwiający oddanie tego sprzętu. Właściwe postępowanie ze zużytym sprzętem

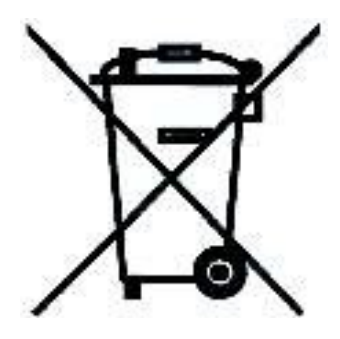

elektrycznym i elektronicznym przyczynia się do uniknięcia szkodliwych dla zdrowia ludzi i środowiska naturalnego konsekwencji, wynikających z obecności składników niebezpiecznych oraz niewłaściwego składowania i przetwarzania takiego sprzętu.

Warunki eksploatacyjne

- Nie należy narażać rejestratora na gwałtowne ruchy lub drgania
- Przed podłączeniem zasilania sprawdzić poprawność napięcia i polaryzacji zasilania
- Nieprawidłowe zasilanie może być powodem pożaru lub porażenia prądem elektrycznym
- Należy zawsze używać rejestrator w miejscu dobrze wentylowanym, aby uniknąć jego przegrzania
- Warunki eksploatacji: Temperatura oraz wilgotność zgodnie z danymi stosowanego rejestratora

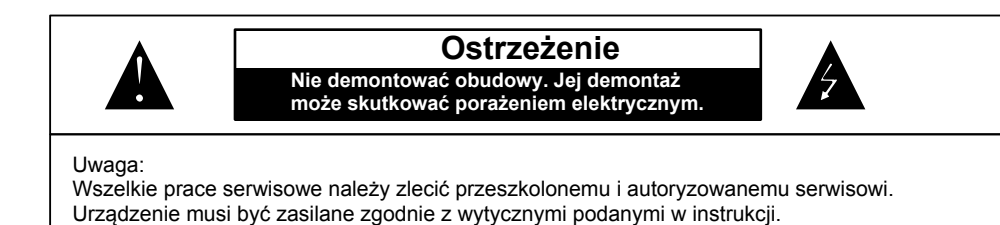

Importer i dystrybutor: GDE POLSKA Włosań, ul. Świątnicka 88 32-031 Mogilany www.gde.pl

#### **Ważne ostrzeżenia**

• Urządzenie musi być zasilane zgodnie z wytycznymi podanymi w instrukcji lub danych technicznych. Nieprawidłowe zasilanie może być powodem pożaru lub porażenia prądem elektrycznym

• Nie wolno narażać urządzenia na wilgoć oraz kontakt z wodą albo innymi cieczami. Może to powodować pożar, porażenie prądem elektrycznym albo może uszkodzić urządzenie

• Nie wolno kłaść ciężkim przedmiotów na obudowie albo kablu zasilającym. Uszkodzenie kabla zasilającego może spowodować pożar albo porażenie prądem elektrycznym

• Nie wolno kłaść pojemników z cieczami albo małymi obiektami metalowymi na obudowie. W przypadku dostania się do wnętrza urządzenia ciecze albo małe metalowe obiekty mogą spowodować pożar albo porażenie prądem elektrycznym

• Nie wolno nacinać, łamać, skręcać, ciągnąć lub nagrzewać przewód zasilający. Uszkodzenie kabla zasilającego może spowodować pożar albo porażenie prądem elektrycznym

• Nie demontować obudowy. Jej demontaż może skutkować porażeniem elektrycznym. Wszelkie prace serwisowe należy zlecić przeszkolonemu i autoryzowanemu serwisowi.

• Nie wolno w żaden sposób modyfikować urządzenia. Może to spowodować pożar albo porażenie prądem elektrycznym

• W przypadku burzy należy natychmiast wyłączyć zasilanie i wyjąć kabel zasilający z gniazda. Uszkodzenia spowodowane wyładowaniami atmosferycznymi mogą spowodować pożar albo porażenie prądem elektrycznym

• W przypadku dymu, wyczuwalnego zapachu lub szumu (włączając nadmierny szum wentylatora) należy natychmiast wyłączyć zasilanie i wyjąć przewód zasilający z gniazda. Dalsze użytkowanie urządzenia może spowodować pożar albo porażenie prądem elektrycznym. Wymagana jest interwencja serwisowa przeszkolonego i autoryzowanego serwisu

• Jeżeli urządzenie upadło albo zostało uszkodzone należy natychmiast wyłączyć zasilanie i wyjąć przewód zasilający z gniazda. Dalsze użytkowanie urządzenia może spowodować pożar albo porażenie prądem elektrycznym. Wymagana jest interwencja serwisowa przeszkolonego i autoryzowanego serwisu

• Nie wolno dotykać urządzenia mokrymi rękoma. Może to spowodować porażenie prądem elektrycznym

• Należy przestrzegać prawidłowej kolejności podłączania urządzeń – najpierw połączenia sygnałowe, a na końcu zasilające. Zasilanie urządzeń włączamy dopiero po podłączeniu wszystkich kabli. Nie stosowanie się to tego zalecenia może spowodować porażenie prądem elektrycznym lub uszkodzenie urządzeń

• Nie wolno używać lub przechowywać urządzenia w następujących warunkach:

◦miejsca zbyt zimne lub ciepłe

◦ o zbyt dużej wilgotności powietrza

◦ obszary o zbyt dużym zapyleniu

◦miejsca gdzie nie jest możliwa wentylacja urządzenia przez wszystkie szczeliny

• Nie należy zbliżać do urządzenia lub kłaść na nim kart bankomatowych, telefonicznych, biletów albo innych magnetycznych nośników danych

• Ładunki elektrostatyczne mogą uszkodzić urządzenie. Należy usunąć ładunki elektrostatyczne z ciała przed dotknięciem panela tylnego ze złączami albo części elektronicznych wewnątrz urządzania

• W przypadku kiedy urządzenia nie można naprawić lub jest zastępowane przez inne należy je utylizować zgodnie z lokalnym prawem

• Urządzenie zapisuje dane na dysku. Awaria lub usterka w pracy rejestratora i/lub dysku może spowodować utratę lub uszkodzenie danych albo uniemożliwić zapis nagrań. Utrata danych, w tym nagrań, nie podlega gwarancji oraz odpowiedzialności producenta, importera oraz dystrybutora urządzenia

• Urządzenie umożliwia zmianę parametrów pracy przez użytkownika. Oznacza to że błąd w konfiguracji spowodowany przez użytkownika może spowodować nieprawidłowe działanie urządzenia, w tym zaprzestanie rejestracji. Urządzenie powinno być instalowane i konfigurowane przez przeszkoloną osobę

• Jeżeli urządzenie jest połączone z innymi urządzeniami (np. kamery, czujniki, sieć komputerowa, dyski twarde itp.) zawsze istnieje możliwość uszkodzenia spowodowana przyczynami zewnętrznymi. Należy zapewnić przeglądy okresowe.

## **1. Podłączenie rejestratora**

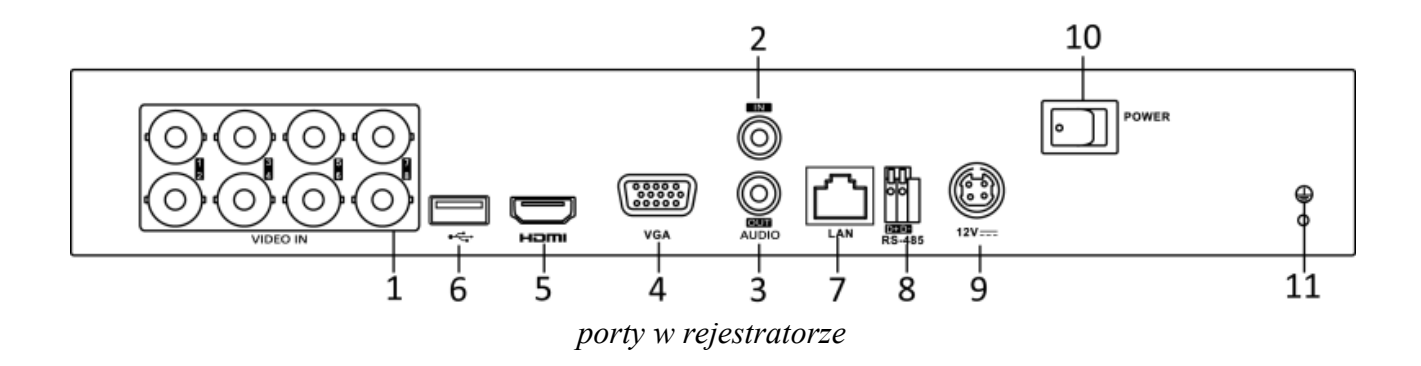

1) VIDEO-IN – wejście wideo kamer analogowych SD oraz HD (w standardzie AHD/HD-TV/HD-TVI)

2) A-IN – wejścia audio (gniazdo chinch), HSVR-04LT, HSVR-08LT, HSVR-16LT, HSVR-04MT, HSVR-08MT, HSVR-16MT – 1 wejście, HSVR-04HT, HSVR-08HT, HSVR-16HT – 4 wejścia

3) A-OUT – wyjście audio (gniazdo chinch)

4) VGA – wyjście monitorowe VGA

5) HDMI – wyjście monitorowe HDMI

5a) BNC – wyjście monitorowe BNC, nie dotyczy HSVR-04MT, HSVR-08MT, HSVR-16MT

6) USB 2.0 – port USB

7) LAN – port Ethernet (wtyk RJ-45)

8) RS-485 – port sterowania kamerami obrotowymi (nie dotyczy HSVR-04MT, HSVR-08MT, HSVR-16MT), niezależnie od tego portu sterowanie możliwe jest także protokołem Pelco-C / Coaxitron przez kabel koncentryczny

9) Zasilanie 12V (konektor) – złącza zasilania

10) Wyłącznik zasilania

11) Zacisk uziemienia

Podłączając zasilanie należy zwrócić uwagę na prawidłową polaryzację zasilania.

W zależności od wersji rejestratory mogą posiadać dodatkowe złącza np. eSATA lub wejścia i wyjścia alarmowe.

W przypadku gdy po podłączeniu rejestratora do monitora brak jest obrazu, należy sprawdzić czy w menu rejestratora *Menu → Ustawienia → ogólne* ustawiona rozdzielczość jest identyczna jak monitora. Rozdzielczość wyjścia można także zmienić przez przeglądarkę *Konfiguracja zdalna → Parametry urządzenia → Menu Output.*

## **2. Aktywacja rejestratora, hasła oraz aktualizacja firmware'u**

**Nowa polityka bezpieczeństwa – aktywacja rejestratora oraz zasady odblokowania rejestratora w razie zapomnienia hasła.**

### **Rejestratory wymagają aktywacji i nie posiadają hasła fabrycznego administratora.**

Przy pierwszym uruchomieniu pojawia się okno Activation. W polach *Create New Password* oraz *Confirm New Password* należy podać hasło (zawierające minimum 8 znaków, litery oraz liczby). Dopiero po wprowadzeniu hasła urządzenie staje się aktywne. Może też pojawić się pole *IP Camera Activation Password* gdzie podajemy hasło które będzie nadawane kamerom IP podczas aktywacji prowadzonej z poziomu rejestratora, może to być identyczne hasło jak hasło administratora rejestratora.

Po zatwierdzeniu haseł pojawi się okno z prośbą o wyeksportowanie pliku GUID.

**Uwaga: Zachowanie pliku GUID oraz pytania zabezpieczające pozwalają na szybkie odblokowanie rejestratora w przypadku zapomnienia hasła administratora.**

Aktywacja możliwa jest lokalnie z menu rejestratora, przez program **VMS-A1** w najnowszej dostępnej wersji (np. 2.6.1.50 build 20170417) oraz przez program **SADPTool** – dostępne na naszej stronie [www.gde.pl/do-pobrania.](http://www.gde.pl/do-pobrania)

Możliwa jest także aktywacja przez przeglądarkę. W pole adresu wpisujemy adres rejestratora, pojawia się okno z żądaniem nadania hasła administratora.

Podając hasło należy zwrócić uwagę na wielkość liter. Przełączanie między małymi i dużym literami następuje na klawiaturze ekranowej przez kliknięcie w klawisz ▲ (wielkość liter sygnalizowana jest podświetleniem klawisza strzałki z lewej strony wirtualnej klawiatury) albo a/A po lewej stronie klawiatury ekranowej. Standardowo klawiatura ustawiona jest w trybie małych liter.

### **Nowe opcje odblokowania rejestratora w razie zapomnienia hasła**

W razie zapomnienia hasła administratora można szybko odblokować rejestrator za pomocą pliku GUID albo pytań zabezpieczających, co pozwala to na nadanie nowego hasła administratora.

### **Bezwzględnie zalecamy eksport pliku GUID i jego zachowanie w bezpiecznym miejscu.**

Aktywując rejestrator lub zmieniając hasło administratora zostaniemy poproszenie a eksport pliku **GUID** 

• eksport pliku GUID

lokalnie na rejestratorze: *menu główne → Ustawienia → Użytkownicy → Edycja użytkownika admin → Export pliku GUID*.

przez przeglądarkę: menu główne → System → Zarządzanie użytkownikami → Eksportuj plik GUID

odblokowanie jest możliwe gdy od chwili zapisania pliku GUID hasło administratora nie zostało zmienione (każdorazowo podczas zmiany hasła jesteśmy proszeni o wykonanie eksportu pliku GUID).

#### Rejestrator MAZi instrukcja obsługi wersja 2.2 6/20

• w razie zapomnienia hasła wywołujemy ekran logowania bezpośrednio na rejestratorze, *ekran logowania → Forget Password (Zapomniałem hasła) → Resetuj hasło*.

odblokowanie rejestratora za pomocą pliku GUID, pozwala to na nadanie nowego hasła administratora w razie zapomnienia starego

#### **Możliwość odblokowania po zapomnieniu hasła dzięki pytaniom zabezpieczającym**

- przez przeglądarkę: *menu główne → System → Zarządzanie użytkownikami → Pytania zabezpieczające*
- odblokowanie rejestratora za pomocą pytań, pozwala to na nadanie nowego hasła administratora w razie zapomnienia starego przez przeglądarkę:

*ekran logowania → Nie pamiętasz hasła*

#### **Zasady bezpieczeństwa rejestratora w sieci:**

Niezależenie od metody dostępu należy stosować podstawowe zasady bezpieczeństwa. Niestosowanie się do nich zazwyczaj skutkuje przejęciem rejestratora przez nieuprawnione osoby.

- stosowanie skomplikowanych haseł, absolutne minimum to
	- 8 znaków oraz zastosowanie równocześnie
	- duże litery
	- małe litery
	- cyfry
	- symboli specjalnych
- porty
	- zmiana portów ze standardowych na inne, koniecznie powyżej 1024
	- nie należy używać portów o przypadkowych numerach, nie kojarzącymi się z portami standardowymi np. 80 do 90, 8080, 4554
- nie udostępnianiu urządzeń poprzez umieszczaniu w DMZ
- przekierowywanie tylko niezbędnych portów
- jeśli urządzenie posiada taką funkcję (np. nowe urządzenia MAZi) to włączamy blokowanie po nieudanym logowaniu lub kilku kolejnych nieudanych logowaniach. Następna próba logowania możliwa jest dopiero po określonym czasie, zazwyczaj 20 minut
- aktualizacja firmware'u do najnowszej dostępnej wersji

### **Przed rozpoczęciem eksploatacji należy wykonać aktualizację oprogramowania rejestratora do najnowszej dostępnej wersji**

Procedura wgrania firmware'u: do rejestratora

- Pobrać plik firmware'u z naszej strony z działu *Do pobrania: [https://www.gde.pl/do](https://www.gde.pl/do-pobrania)[pobrania](https://www.gde.pl/do-pobrania)* - dział *MAZi Security (firmware'y, oprogramowanie)*.
- Sprawdzić czy nazwa jest zgodna z nazwą naszego rejestratora, ważne by nie pomylić np.

### HSVR-04MT z HAVR-04MT, HSVR-04MT z HAVR-04HT

- Rozpakować na pendrive'a
- Wgrać do rejestratora: menu główne  $\rightarrow$  Konserwacja  $\rightarrow$  Aktualizacja

Uwaga: to może trwać kilka minut, czekamy aż rejestrator się przeładuje

Po zalogowaniu rejestratora wykonujemy jego reset do ustawień fabrycznych *menu główne → Konserwacja → Ustaw. Fabryczne → Ustawienia fabryczne* (Przywróć wszystkie parametry do ustawień fabrycznych)

Nie należy wgrywać kopii ustawień wykonanej na starszej wersji firmware'u

Aktualizacja powinna być dokonywane tylko przez połączenie przewodowe lub port USB

## **3. Domyślne ustawienia rejestratora**

**adres IP:** rejestrator posiada adres przypisywany dynamicznie przez serwer DHCP.

W niektórych wersjach firmware'ów rejestrator posiada adres 192.0.0.64.

Do ustalenia jego adresu IP możemy użyć programu VMS-A1 lub SADPTool – do pobrania z *[http://www.gde.pl/Do\\_pobrania/](http://www.gde.pl/Do_pobrania)* - dział *MAZi Security (firmware'y, oprogramowanie)*.

Gdy w dalszym ciągu nie mamy połączenia, należy lokalnie na rejestratorze sprawdzić ustawienia sieciowe w tym adres IP.

Jeżeli nie posiadamy monitora i nie możemy zmienić ustawień lokalnie na rejestratorze, należy sprawdzić czy serwer DHCP w routerze jest włączony, a następnie ponownie uruchomić rejestrator.

**login:** admin **hasło:** takie jak nadano podczas aktywacji

### **port HTTP**: 80, **port HTTPS**: 443, **port RTSP**: 554, **port SDK**: 8000

Bezwzględnie zaleca się po zakończeniu konfiguracji rejestratora przydzielić mu stały adres IP. Pozwoli to uniknąć jego zmiany np. po awarii zasilania, kiedy serwer DHCP ponownie przydziela adresy IP. Można tego dokonać bezpośrednio w menu *Menu → Configuration / Ustawienia → Network / Sieć*. W zakładce *General / Ogólne* możemy sprawdzić adres IP lub go zmienić. Można włączyć lub wyłączyć korzystanie z serwera DHCP.

Poniżej opisujemy konfigurację rejestratora przy założeniu ze wcześniej skonfigurowano kamery i każda ma inny adres IP. Kamery są podłączone poprzez switch'e do portu LAN.

Po podłączeniu sieci LAN oraz zasilania logujemy się do rejestratora lub korzystamy z Kreatora konfiguracji.

# **4. Kreator konfiguracji**

Pierwsza opcja to wybór języka – należy pozwolić na restart rejestratora.

Podajemy hasło, możemy je także zmienić na własne, wyeksportować plik GUID a także włączyć logowanie wzorem i ustawić ten wzór.

Ustawiamy:

- Strefę czasową, - Format daty, - Datę, - Czas

Następnie konfigurujemy ustawienia sieciowe, w tym adres IP, bramkę oraz serwery DNS.

Teraz możemy włączyć klienta GuardinVision pozwalającego na połączenie przez chmurę oraz DDNS.

W kolejnym oknie mamy możliwość zmiany portów a także konfiguracji zewnętrznego DDNS DynDNS, No-IP i PenutHull.

Kolejny krok to formatowanie czyli inicjalizacja dysków dysków.

Następnie kreator pozwala dodać kamery IP (1, 2, 4 lub 8 zależnie od modelu rejestratora), obsługiwane są kamery MAZi oraz ONVIF.

Teraz możemy skonfigurować nagrywanie.

Zaznaczamy *Start Recording* oraz wybieramy tryb nagrywania *Normal / Ciągłe* (nagrywanie ciągłe) albo *Motion Detection / Detekcja ruchu* (po detekcji ruchu). Klikamy *Copy to / Kopiuj* do aby skopiować ustawienia na inne kamery.

Kreator konfiguracji nie wyczerpuje wszystkich możliwości rejestratora – pełna konfiguracja dostępna jest z poziomu menu.

W opcji *Menu – Configuration / Ustawienia – General / Ogólne* należy ustawić rozdzielczość monitora.

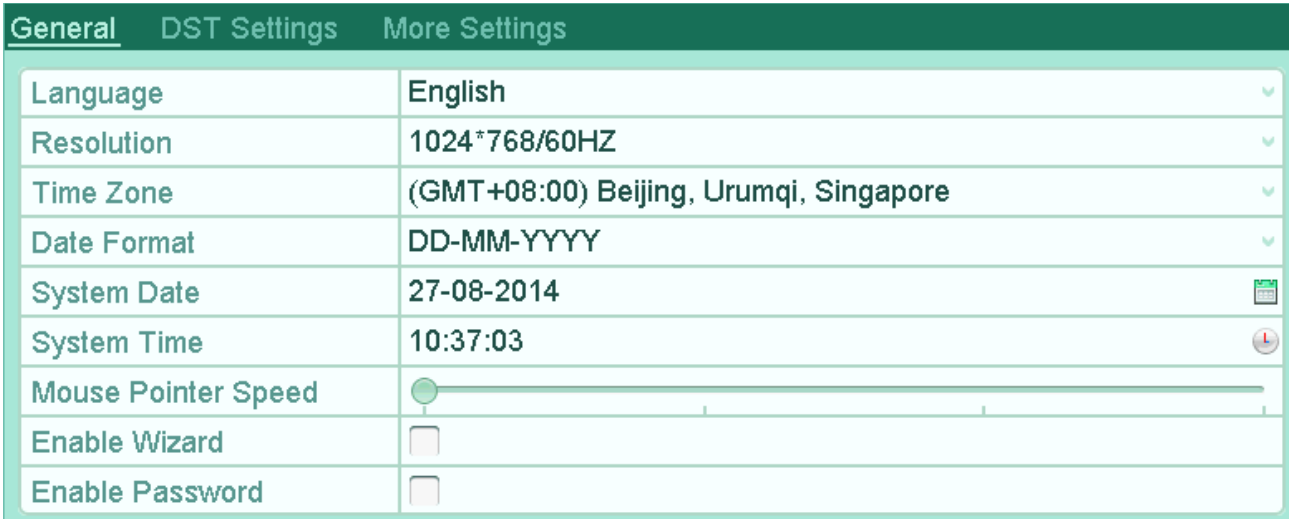

*ustawienia główne*

# **5. Podgląd**

Po zalogowaniu się widzimy ekran podglądu na żywo.

Dla każdej kamery podana jest data, czas oraz nazwa kamery, dodatkowo widzimy także status kamery.

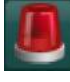

alarm - wykrycie detekcji ruchu, utraty sygnału lub wyzwolenia wejścia alarmowego

nagrywanie - po detekcji ruchu, z harmonogramu lub ręczne

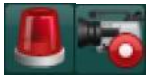

alarm oraz nagrywanie

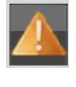

wystąpienie wyjątku (zdarzenia alarmowego), kliknięcie wywołuje listę zdarzeń alarmowych

wybór podziału

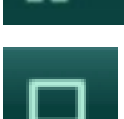

przełączenie w tryb pełnoekranowy

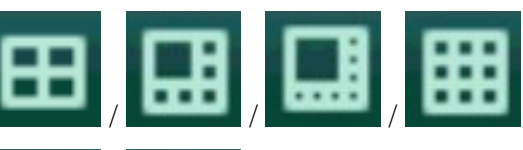

Menu

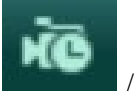

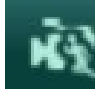

włączenie nagrywania ciągłego lub po detekcji ruchu

wejście w menu główne

odtwarzanie

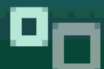

 przełączanie między monitorem głównym a dodatkowym (tylko niektóre modele rejestratorów)

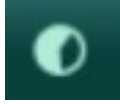

ustawianie parametrów wyświetlania

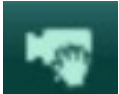

dodanie kamery IP ręczne

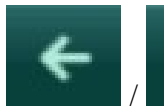

/ przełączanie między kolejnymi kamerami w ramach jednego podziału

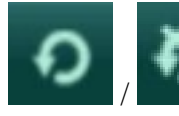

/ włączenie / wyłączenie automatycznego przełączania widoków

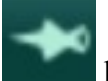

kliknięcie powoduje włącza / wyłącza automatyczne ukrywanie belki z menu

Naciskając prawy klawisz myszy wywołujemy Menu główne.

- Z jego poziomu dostępne są wszystkie opcje rejestratora:
- *Playback / Odtwarzanie* Odtwarzanie nagrań

- *Export / Archiwizacja* Archiwizacja nagrań
- *Manual / Sterowanie ręczne* Ręczne włączeniu nagrywania
- *HDD / Dysk* Konfiguracja dysków
- *Record / Nagrywanie* Konfiguracja nagrywania
- *Camera / Kamera* Dodawanie i zmiana ustawień kamer
- *Configuration / Ustawienia* Konfiguracja rejestratora
- *Maintenance / Konserwacja* Zarządzanie rejestratorem
- *Shutdown / Wyłącz / Wyloguj* Wyłączenie, wylogowanie lub przeładowanie rejestratora

## **6. Konfiguracja nagrywania**

Zanim rozpoczniemy nagrywanie należy sprawdzić w *Menu → HDD / Dyski→ General / Ogólne* czy rejestrator wykrył dysk

| <b>HDD</b> Information |  |          |                       |           |            |                                |  |  |  |  |  |
|------------------------|--|----------|-----------------------|-----------|------------|--------------------------------|--|--|--|--|--|
|                        |  | Capacity | $\blacktriangle$ atus |           | <b>VDe</b> | <b>Free Space Group Edit L</b> |  |  |  |  |  |
|                        |  | 465.76GB | Normal                | <b>RM</b> | Local      | 465GB                          |  |  |  |  |  |
|                        |  |          |                       |           |            |                                |  |  |  |  |  |

*informacja o dyskach*

Zaznaczając dysk i klikając *Init* dokonujemy inicjalizacji dysku.

Najprościej skonfigurować nagrywanie w menu *Sterowanie ręczne – Nagrywanie*.

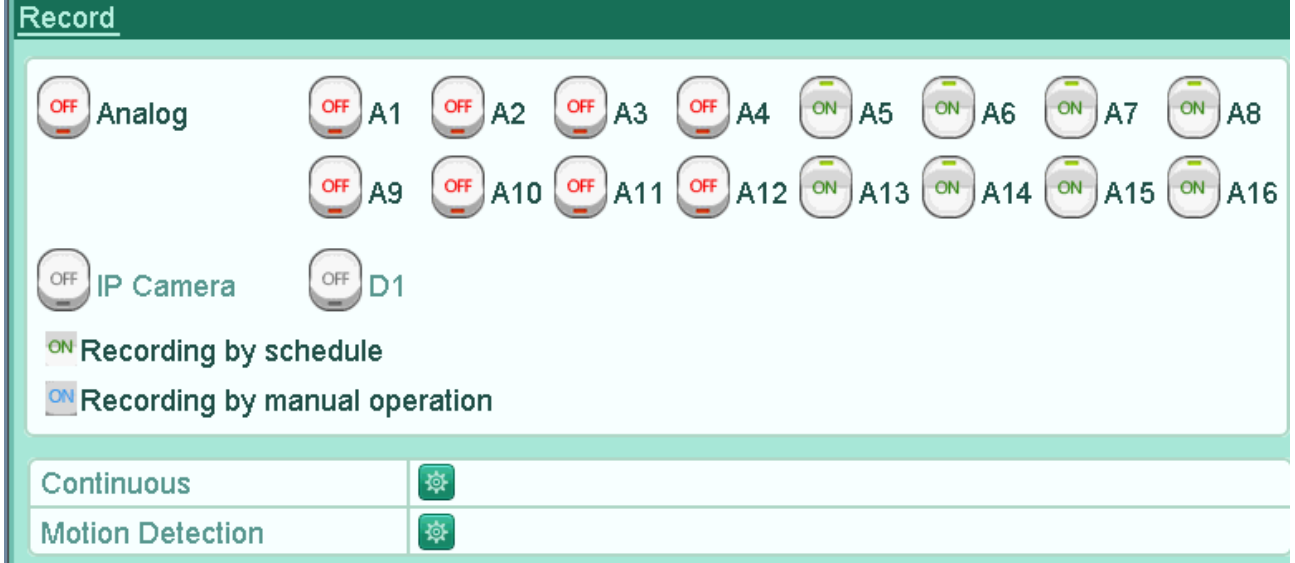

### *Nagrywanie ręczne*

Opcja *Ciągłe* powoduje włączenie nagrywania ciągłego dla wszystkich kamer.

Opcja *Detekcja ruchu* powoduje włączenie nagrywania ciągłego dla wszystkich kamer.

**Uwaga:** W przypadku nagrywania z wykorzystaniem detekcji ruchu należy obowiązkowo skonfigurować detekcje ruchu *Menu → Camera / Kamera → Motion / Detekcja ruchu* dla każdego

#### Rejestrator MAZi instrukcja obsługi wersia 2.2 apr. 2.2 11/20

kanału osobno.

Niezależnie od tego klikając przyciski *On/Off* przy każdej kamerze możemy ręcznie włączyć lub wyłączyć nagrywanie.

Większe możliwości konfiguracji daje nam *Harmonogram*. W *Menu główne → Record / Nagrywanie → Schedule / Harmonogram* możemy ustawiać parametry nagrywania dla każdego kanału i dla różnych okresów czasu.

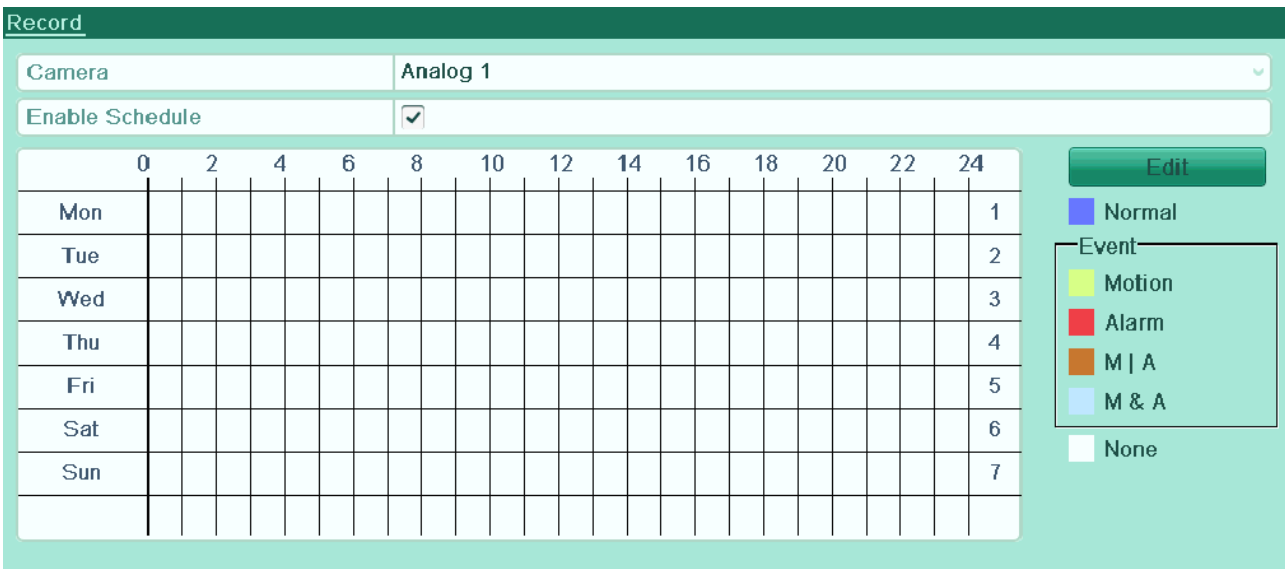

*konfiguracja nagrywania*

*Enable Schedule*: włączenie nagrywania z harmonogramu *Edit / Edytuj*: edycja harmonogramu

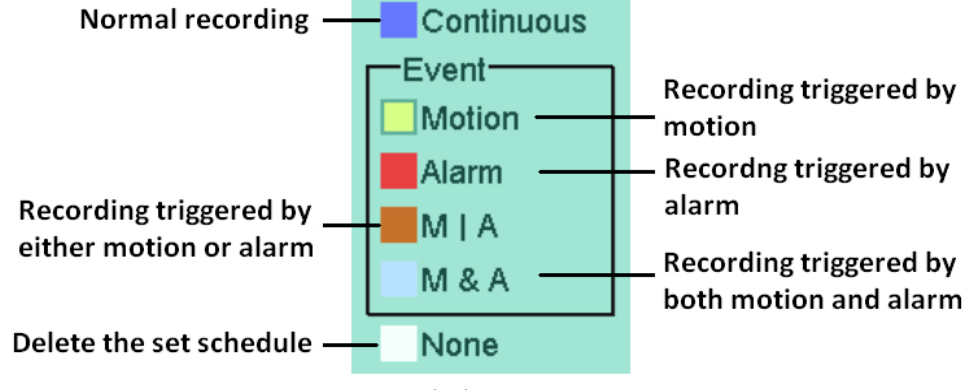

*reguły harmonogramu*

*Continous / Ciągłe*: zapis ciągły *Motion / Detekcja ruchu*:nagrywanie po detekcji ruchu *Alarm / Alarm*: nagrywanie po wykryciu alarmu *M & A / Ruch lub alarm*: nagrywanie po detekcji ruchu i wykryciu alarmu *None / Brak* usunięcie reguły nagrywania

Dla każdego kanału w *Menu → Record / Nagrywanie → Parameters / Parameters* możemy ustawiać parametry strumienia który jest nagrywany.

*Camera / Kamera*: wybór kamery

| Record<br>Substream        |                          |                        |  |  |  |  |  |  |
|----------------------------|--------------------------|------------------------|--|--|--|--|--|--|
| Camera                     | Analog 1                 |                        |  |  |  |  |  |  |
| <b>Input Resolution</b>    | <b>PAL</b>               |                        |  |  |  |  |  |  |
| <b>Encoding Parameters</b> | Main Stream(Continuous)  | Main Stream(Event)     |  |  |  |  |  |  |
| <b>Stream Type</b>         | Video & Audio            | Video & Audio          |  |  |  |  |  |  |
| <b>Resolution</b>          | 960*576(WD1)             | 960*576(WD1)           |  |  |  |  |  |  |
| <b>Bitrate Type</b>        | Variable                 | Variable               |  |  |  |  |  |  |
| <b>Video Quality</b>       | Medium<br>$\mathbf{b}$   | Medium<br>w            |  |  |  |  |  |  |
| <b>Frame Rate</b>          | <b>Full Frame</b><br>Aut | <b>Full Frame</b><br>w |  |  |  |  |  |  |
| Max. Bitrate Mode          | General                  | General                |  |  |  |  |  |  |
| Max. Bitrate(Kbps)         | 1792                     | $\vee$ 1792<br>w       |  |  |  |  |  |  |
| Max. Bitrate Range Reco    | 1152~1920(Kbps)          | 1152~1920(Kbps)        |  |  |  |  |  |  |
| Pre-record                 | 5s                       |                        |  |  |  |  |  |  |
| Post-record                | 5s                       |                        |  |  |  |  |  |  |
| Expired Time (day)         | 0                        |                        |  |  |  |  |  |  |
| <b>Redundant Record</b>    | D                        |                        |  |  |  |  |  |  |
| <b>Record Audio</b>        | ᢦ                        |                        |  |  |  |  |  |  |
| <b>Video Stream</b>        | Main Stream              |                        |  |  |  |  |  |  |
| Enable 960 Mode            | $\checkmark$             |                        |  |  |  |  |  |  |

*konfiguracja parametrów kamery*

W opcji *Menu – Record / Nagrywanie – Parameters / Parameters* ustawiamy parametry nagrywania strumienia głównego w trybie ciągłym (*Main Stream Continous*) czyli kolejno: rozdzielczość kamery, rodzaj strumienia, jakość wideo, liczbę klatek, prędkość bitową, czas nagrywani przed i po alarmie.

Możliwe jest również włączenie równoczesnego nagrywania dual stream (strumień główny oraz pomocniczy), co pozwala na wygodne odtwarzanie także w przypadku wolnych łączy – odtwarzamy wtedy strumień pomocniczy.

Możemy włączyć lub wyłączyć nagrywanie audio oraz wybrać strumień wideo.

Parametry ustawiamy dla strumienia głównego (main stream) oraz pomocniczego (sub stream).

Dodatkowo można ustawić parametry zapisu po wykryciu zdarzenia (*Main Stream Event*).

Rejestrator w przypadku detekcji alarmu zmienia parametry pracy kamery stosownie do ustawionych dla trybu alarmowego.

# **7. Odtwarzanie**

Odtwarzanie jest możliwe z poziomu Menu → Odtwarzanie

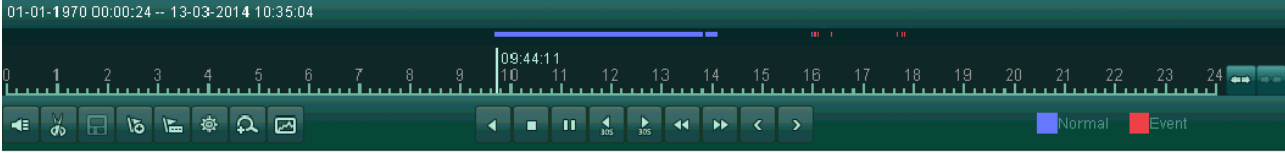

*odtwarzanie nagrań*

ikony od lewej strony

- 1 włączenie / wyłączenie audio
- 2 start / stop zaznaczenia
- 3 dodanie znacznika domyślnego
- 4 dodanie znacznika użytkownika
- 5 zarządzanie znacznikami
- 6 powiększenie cyfrowe

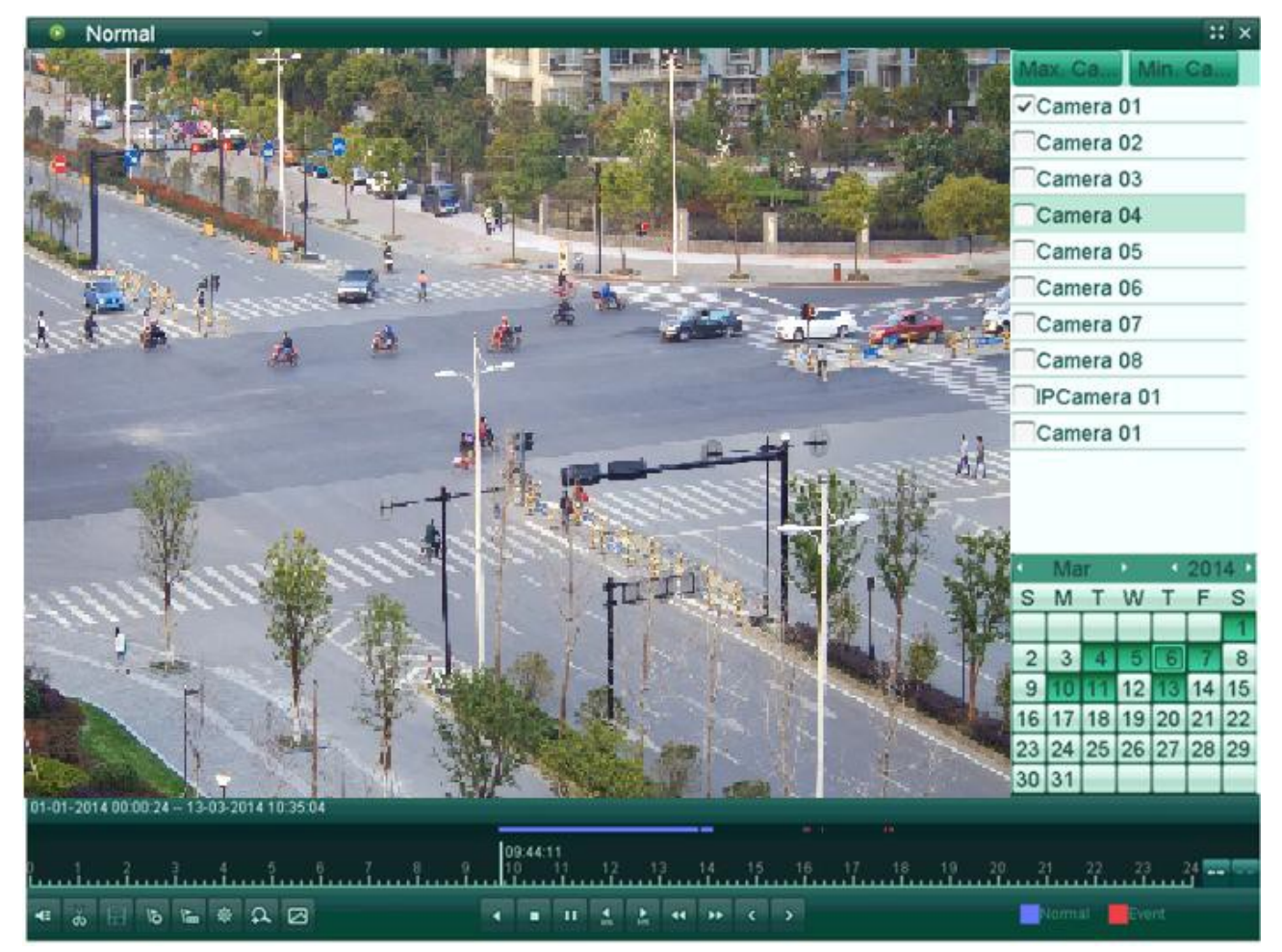

*odtwarzanie nagrań*

- 7 inteligentne przeszukiwanie
- 8 odtwarzanie wstecz / po jednej ramce / pauza
- $9 stop$
- 10 odtwarzanie naprzód / po jednej ramce / pauza
- $11 30$  sekund wstecz
- 12 30 sekund naprzód
- 13 szybko wstecz
- 14 szybko naprzód
- 15 poprzedni dzień
- 16 następny dzień
- 17 zmiana zakresu czasu poszerzenie
- 18 zmiana zakresu czasu zawężenie

## **8. Sieć LAN**

Zakładka *Menu → Configuration / Ustawienia → Network / Sieć* pozwala na ustawienie adresu portu LAN za pomocą którego podłączamy rejestrator do sieci.

IP adres: adres IP rejestratora, domyślny 192.0.0.64 (patrz także punkt 3)

Maska podsieci: maska podsieci, domyślna 255.0.0.0

Gateway: brama sieci, domyślna 192.0.0.1

Rejestrator, kamery oraz komputer zarządzający powinny znajdować się w tej samej sieci. Jeżeli są w różnych sieciach może być konieczne skonfigurowanie routerów.

Należy pamiętać by wpisać poprawne adresy serwerów DNS, tylko wtedy zadziałają poprawnie usług chmury oraz HiDDNS.

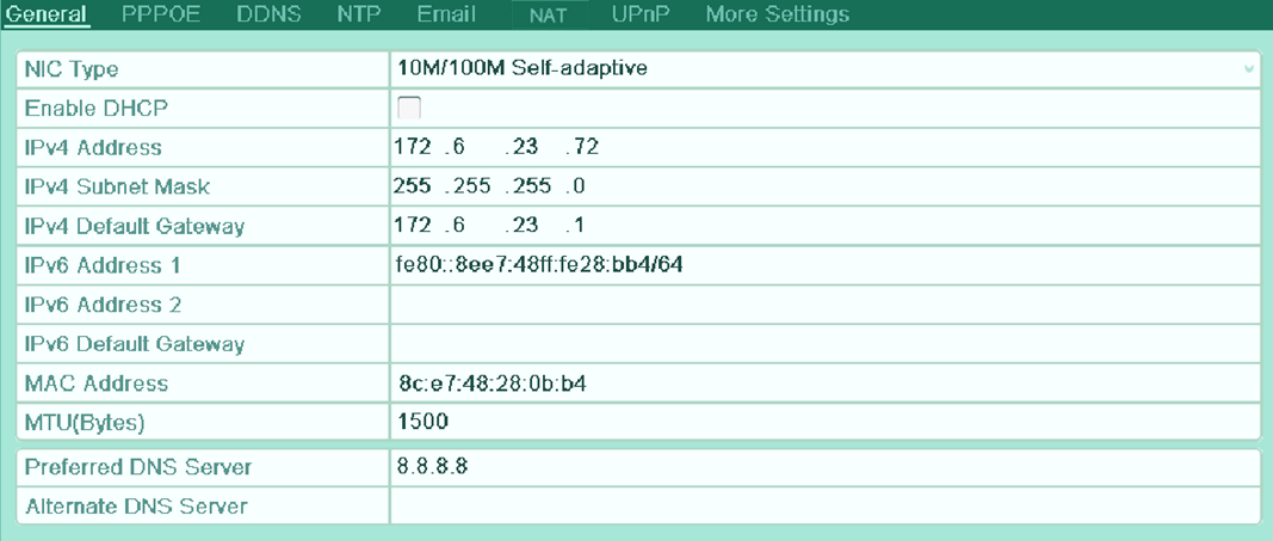

#### *konfiguracja sieci*

## **9. Ustawienie detekcji ruchu**

Możliwe jest powiązanie detekcji ruchu z różnymi działania podejmowanymi przez rejestrator.

Ustawienie dokonywane jest w *Menu → Camera / Kamera → Motion / Detekcja ruchu* dla każdego kanału osobno, możliwe jest kopiowanie ustawień między kanałami.

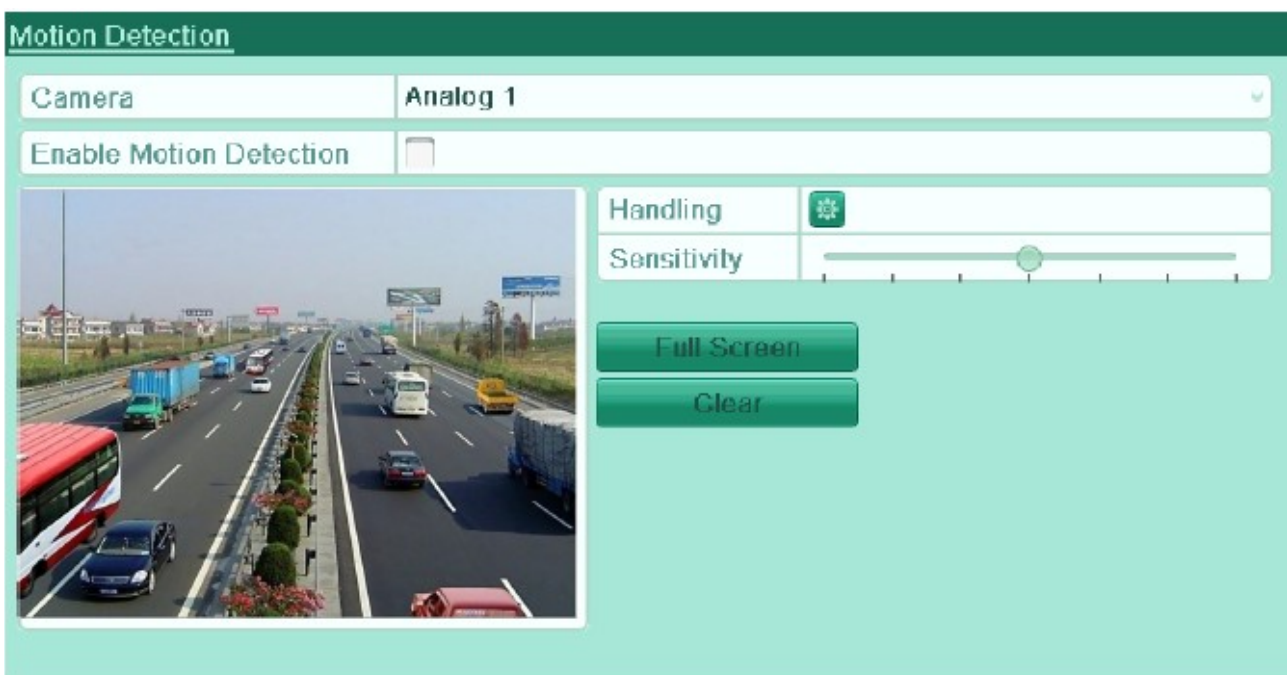

*konfiguracja detekcji ruchu*

*Camera / Kamera* – wybór kamery

*Enable Motion Detection/ Włącz detekcję ruchu* – włączenie detekcji ruchu

*Sensitivity / Czułość* – ustawienie czułości detekcji

*Settings / Ustawienia* – ustawienia reakcji na detekcję ruchu

*Full screen / Cały ekran* – ustawienie strefy detekcji ruchu na całe pole widzenia kamery

*Clear / Anuluj* – usunięcie strefy detekcji

## **10.Dodawanie kamer IP**

Dodawanie kamer IP dostępne jest w trybie automatycznym lub ręcznym, liczba kamer zależy od modelu rejestratora (HSVR-xxLT/MT/HT – 1, 2, 4 lub 8 kamery zależnie od wersji rejestratora). Rejestrator obsługuje kamery IP MAZi oraz zgodne z ONVIF.

Na belce głównej klikamy w ikony co pozwala dodać kamery ręcznie.

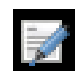

edycja parametrów kamery

- dodanie wykrytej kamery
- 

po kliknięcie następuje odtwarzanie obrazu z kamery

- kamera niepodłączona, kliknięcie wywołuje informacje o błędach

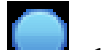

- prawidłowe połączenie z kamerą

usunięcie kamery

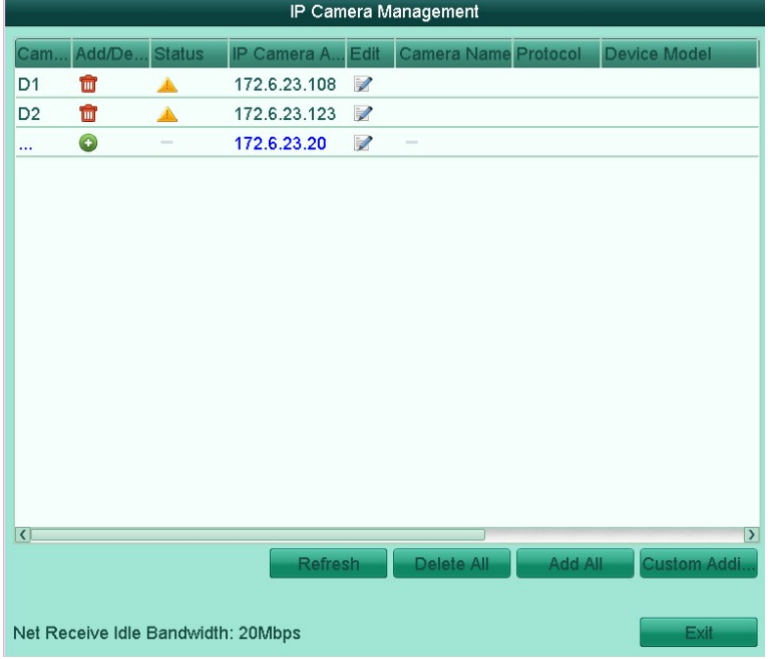

*wyszukiwanie i dodawanie kamer*

Kamery dodajemy ręcznie klikając dodaj .

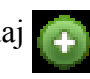

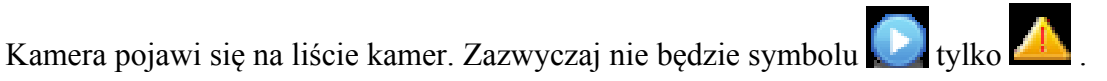

Można także kliknąć *Custom Add / Własne dodawanie* co wywołuje okno w którym można podać adres i inne dane kamery z którą chcemy się połączyć.

Kamera nieaktywna posiada w kolumnie *Security/Bezpieczeństwo* status *Inactive/Nieaktywny*, klikając dokonujemy aktywacji wybranej kamery.

Zależnie od wersji firmware'u podczas aktywacji ustawione zostaje hasło identyczne jak hasło administratora rejestratora lub osobne hasło stosowane podczas aktywacji kamer jakie nadano

#### Rejestrator MAZi instrukcja obsługi wersta 2.2 wersja 2.2 17/20

podczas konfiguracji rejestratora.

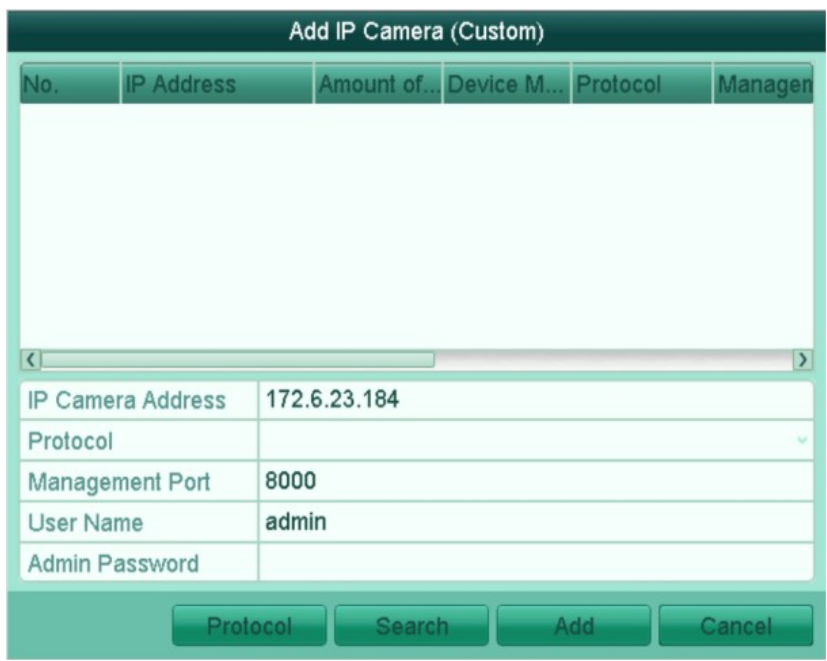

#### *ręczne dodawanie kamer*

Klikając w ikonę możemy skonfigurować wybraną kamerę w trybie Plug-and-Play który działa z kamerami MAZi – nie jest wymagana ingerencja użytkownika w ustawienia kamery.

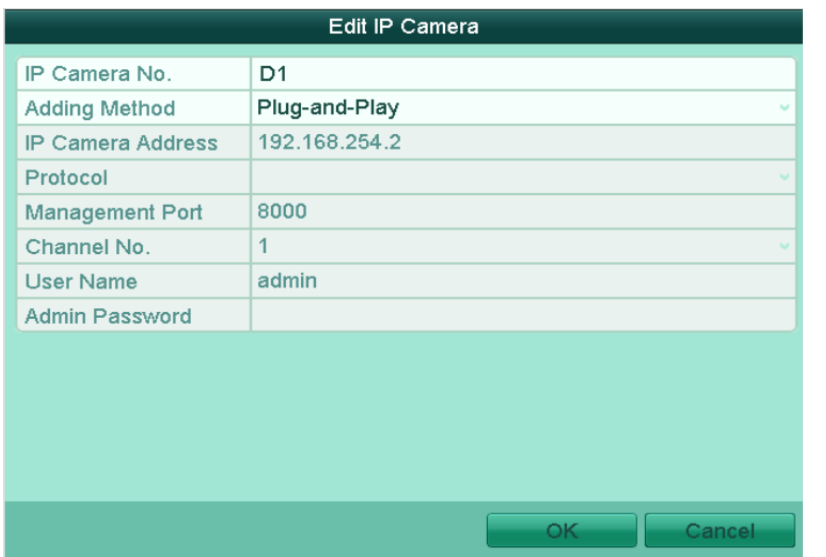

*ustawienia kamery z którą rejestrator łączy się w pełni automatycznie*

W polu Edytuj możemy zmienić adres kamery. Klikamy *Adding Method / Metoda dodawania* z

*Plug&Play* na *Sterowanie ręczne*. Następnie wpisujemy adres IP kamery, port, login i hasło. Połączeni możliwe jest tylko z kamerami MAZi. Port możemy zobaczyć na liście kamer znalezionych przez rejestrator.

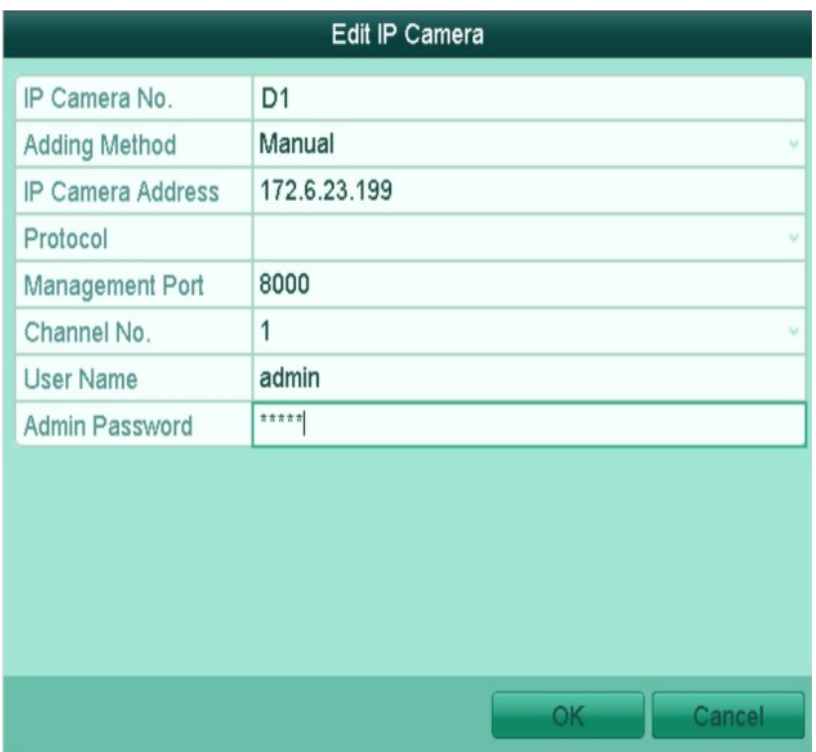

*zmiana adresu IP kamery*

W menu dodawania kamer można także wejść z poziomu menu głównego: *Menu → Kamera → Kamera*

#### **Uwaga:**

Jeżeli klikamy *Edytuj* w kamerze która jest dodana do rejestratora to możemy zmienić adres i inne ustawienia kamery z którą ma się łączyć rejestrator. Adres samej kamery pozostanie bez zmian i po chwili rejestrator wyszuka ją jako nieprzydzieloną, a sam będzie próbował się łączyć z kamera o nowym adresie.

Jeżeli klikamy *Edytuj* w kamerze która jest wykryta przez rejestrator (ale nie jest dodana) to możemy zmienić adres i inne ustawienia sieciowe samej kamery.

W przypadku kamer IWH, IDH, IMH, IFH, IBH i innych serii H zmiana adresu następuje od razu.

W przypadku kamer IVE, IWE, IVN, IWN i innych N po zatwierdzeniu zmiany adresu kamera się przeładuje, co skutkuje komunikatem o utracie połączenia lub błędzie sieci. Po odczekaniu ok. minuty należy odświeżyć listę kamer, kamery pojawią się z nowymi adresami.

Po dodaniu kamery:

- kamery z adresem fabrycznym lub innym niż sieć adresowa w której jest rejestrator – rejestrator wykrywa kamery automatycznie, wystarczy kliknąć dodaj , wtedy rejestrator przydzieli adresy

IP i doda kamery. Rejestrator przydziela adresy które nie są zajęte przez inne urządzenia, nawet jeżeli nie są kamerami MAZi

- kamery z przydzielonym adresem z sieci w której jest rejestrator – wystarczy kliknąć dodaj ,

wtedy rejestrator doda kamery bez zmiany ich adresu IP.

# **11.Sprawdzenie czy połączenie z kamerą IP jest prawidłowe**

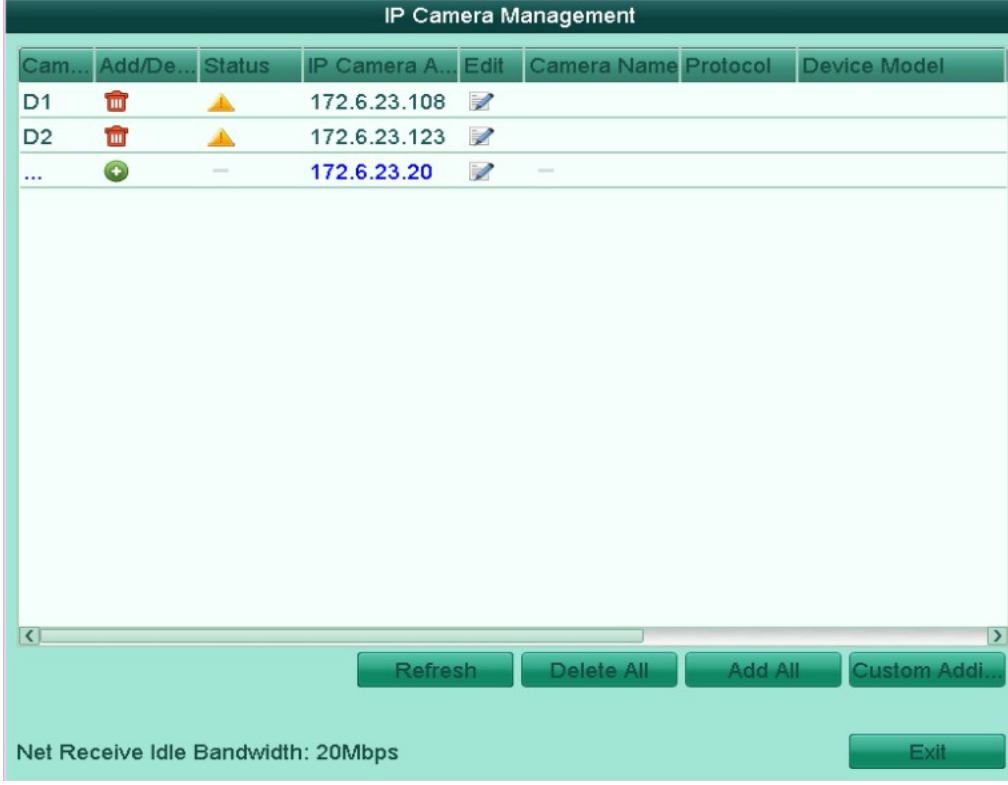

Wchodzimy w Menu  $\rightarrow$  Kamera  $\rightarrow$  Kamera.

*wyszukiwanie i dodawanie kamer – możliwość sprawdzenia prawidłowości połączenia z kamerami*

Sprawdzamy kolumnę *Status*:

- po kliknięcie następuje odtwarzanie obrazu z kamery, oznaczające że połączenie jest prawidłowe

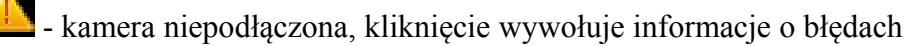

# **12.Wyjątki – reakcja na alarmy**

Ta opcja dostępna jest *Menu → Zaawansowane → Wyjątek*.

Możliwe jest ustawienie sposoby reakcji rejestratora na różne sytuacja awaryjne takie jak HDD pełny, błąd HDD, sieć rozłączona, konflikt IP, nieuprawnione logowanie czy nieprawidłowy zapis.

Standardowo włączone jest alarmowanie sygnałem dźwiękowym w przypadku w razie błędu dysku (w tym jego braku) oraz w razie gdy rejestracja jest niemożliwa.

W sytuacji gdy chcemy przetestować rejestrator bez dysku należy wyłączyć alarm Błąd HDD, Nieprawidłowe nagrywanie.

W przypadku podłączenia kamer o innej rozdzielczości niż ustawiona w menu należy zmienić rozdzielczości kamer w menu *Nagrywanie – Parameters* albo wyłączyć alarm N*iezgodność rozdzielczości*.

## **Połączenie zdalne**

Zagadnienie zdalnego dostępu jest szczegółowo opisane w instrukcji "MAZi – zdalny dostęp przez DDNS i chmurę". Opisano tam dostęp przez przeglądarkę, program VMS-A1, CCTV Viewer oraz chmurę i adres IP/domenowy w tym połączeni za pomocą DDNS.

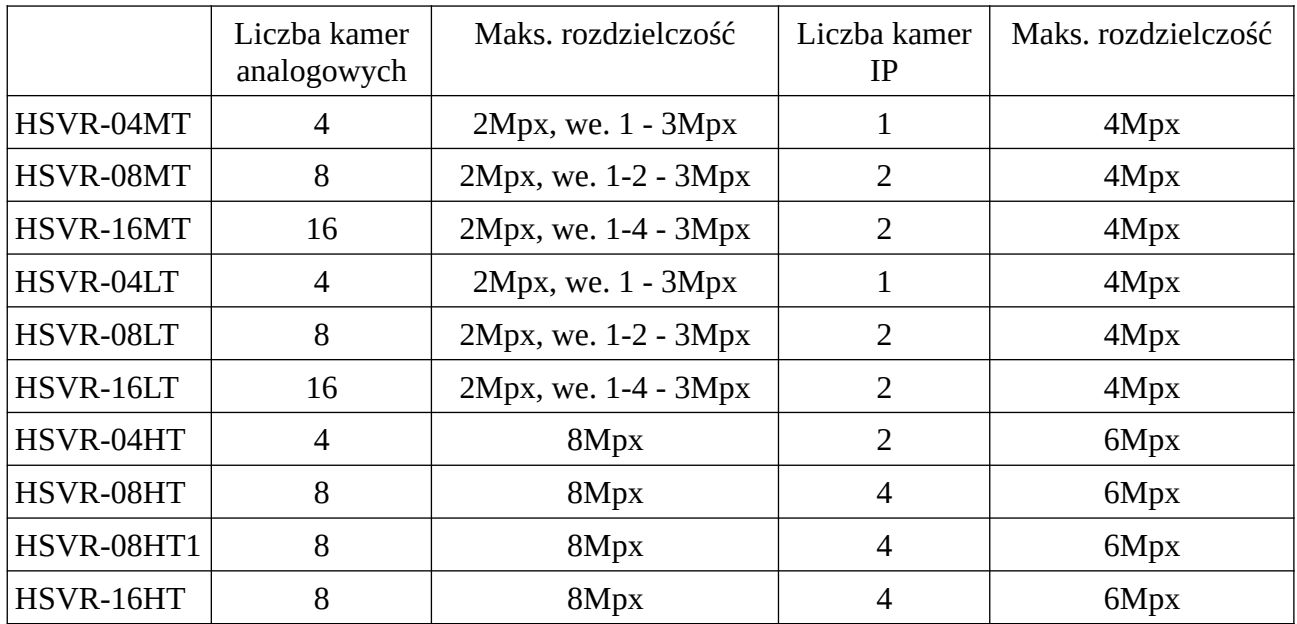

## **Rejestratory HSVR**

HSVR-xxMT/LT pozwalają także na podłączenie kamer o rozdzielczości 4Mpx pracujących w trybie 4Mpx lite (4Mpx lite: 1280x1440).

Rejestratory obsługują kamery HD-TVI, HD-CVI, AHD oraz analogowe, podane rozdzielczości dotyczą kamer HD-TVI.